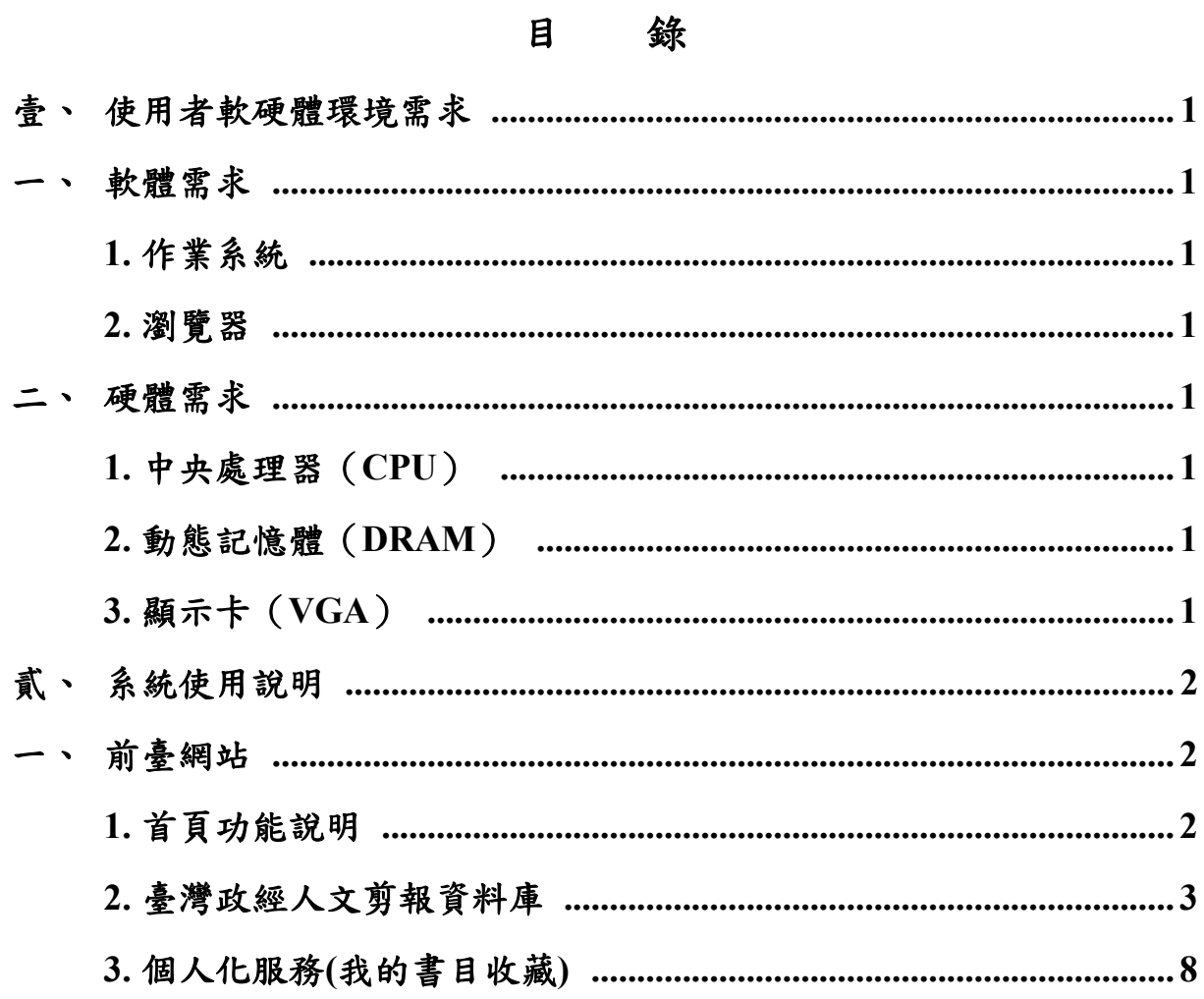

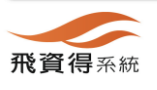

Ā

# 系統中文使用(操作)手冊

# <span id="page-1-0"></span>壹、 使用者軟硬體環境需求

## <span id="page-1-2"></span><span id="page-1-1"></span>一、 軟體需求

**1.** 作業系統

本系統之使用者端及管理者端均無作業系統之特殊需求,僅需 該系統具備瀏覽器(相容之瀏覽器參見底下之說明)即可。

- **2.** 瀏覽器
- <span id="page-1-3"></span>**(1) Firefox**。
- **(2) Google Chrome**。
- **(3) Safari**。
- **(4) Edge**。

# <span id="page-1-5"></span><span id="page-1-4"></span>二、 硬體需求

- **1.** 中央處理器(**CPU**) 2.0 G MHz 以上。
- <span id="page-1-6"></span>**2.** 動態記憶體(**DRAM**) 4G 以上。
- <span id="page-1-7"></span>**3.** 顯示卡(**VGA**)

無特殊需求,建議之瀏覽解析度為 1920\*1080 以上。

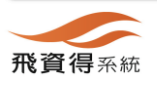

<span id="page-2-2"></span><span id="page-2-1"></span><span id="page-2-0"></span>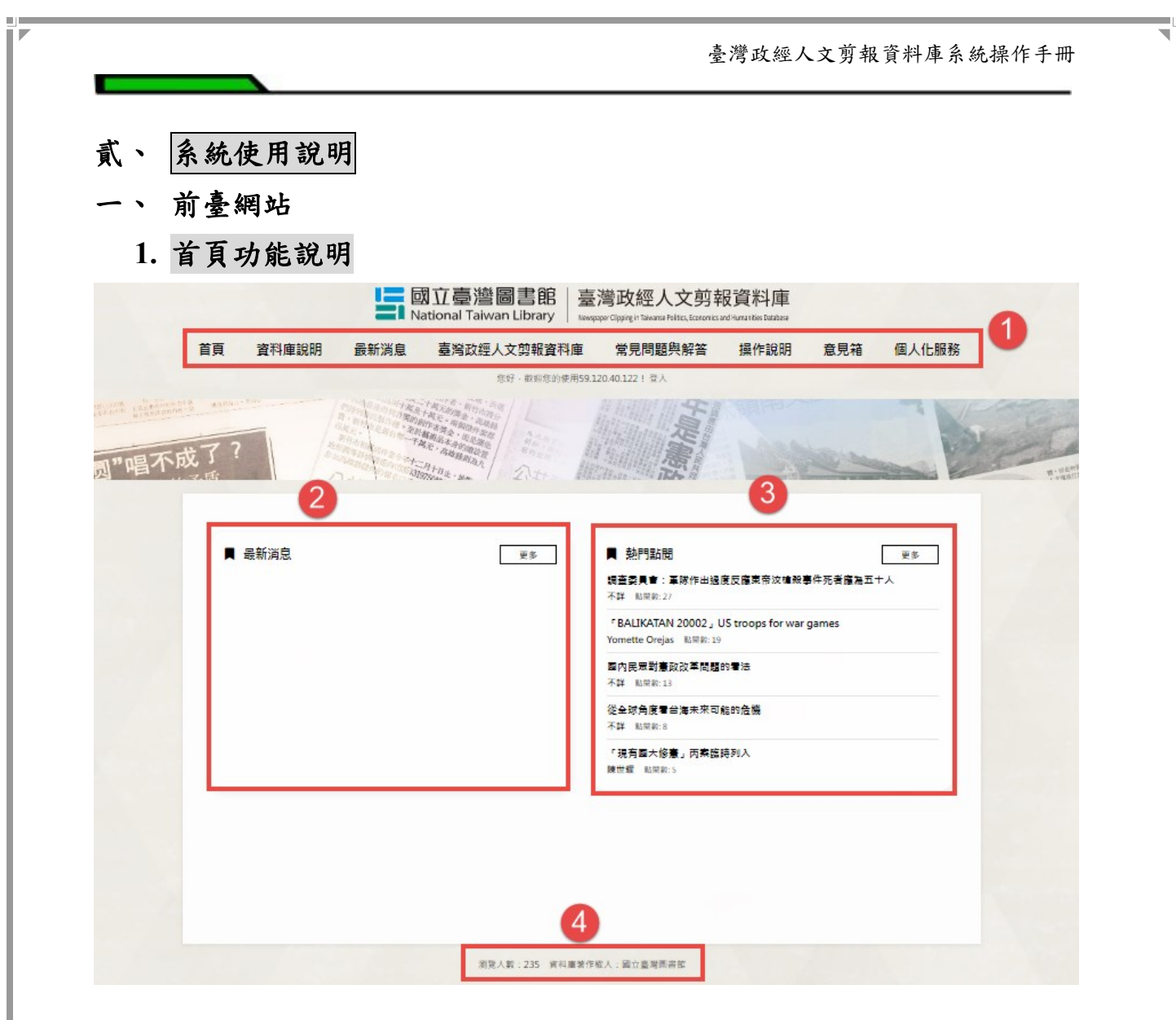

**(1)** 主功能選單區

系統主要功能選單,包含「資料庫說明」、「最新消息」、「臺 灣政經人文剪報資料庫」、「常見問題與解答」、「操作說明」、「意 見箱」及「個人化服務」功能。

**(2)** 最新消息

提供最新消息供瀏覽者參考。

**(3)** 熱門點閱

提供熱門點閱之排行榜資訊。

**(4)** 頁尾資訊

提供收錄瀏覽人數的統計訊息及資料庫的著作權人。

![](_page_2_Picture_9.jpeg)

臺灣政經人文剪報資料庫系統操作手冊

## <span id="page-3-0"></span>**2.** 臺灣政經人文剪報資料庫

## **(1)** 設定查詢條件

Step1. 於主功能頁面上方的查詢區中,輸入查詢詞,按下搜尋鍵即 可。若要設定進階的查詢條件,可參考 Step2 說明。

![](_page_3_Picture_113.jpeg)

Step2. 進階查詢比簡易查詢增加了可同時給予多個檢索字串、選擇 查詢模式,以及縮小查詢範圍的功能。預設出現三個搜尋字 串輸入框,以 and、or、或 not 做字串合併檢索。點選『新增 項目』可再增加一個字串輸入框。點選『刪除一項』則可恢 復為兩個輸入框。

![](_page_3_Figure_6.jpeg)

http://flytech.flysheet.com.tw<br>臺北市內湖區內湖路一段 91 巷 40 號, 臺灣<br>TEL : +886-2-2658-9298 FAX : +886-2-2657-9328

飛資得系統

臺灣政經人文剪報資料庫系統操作手冊

## **(2)** 查詢結果列表

#### **A.** 操作說明

- Step1. 查詢後所得之檢索結果,於左方有檢索結果分類功能。 檢索結果分類點選後,僅顯示該分類的結果。
- Step2. 瀏覽檢索結果,若要觀看詳細資料,可點選名稱進入詳 目畫面。

#### **B.** 畫面功能說明

![](_page_4_Picture_126.jpeg)

### **(A)**檢索結果分類

 根據查詢到的結果,分析資料中的欄位資料,並顯示不 同欄位的統計結果,欄位包括:資料類型、作者、作品類 型。每種欄位預設顯示五筆資料,點選「顯示更多」功能時, 會再進一步展開更多分類資料。

#### **(B)**檢索結果排序

可選擇要排序的欄位與升冪降冪方式,進行查詢結果排 序。

### **(C)**每頁筆數設定

可設定查詢結果每頁顯示的筆數。

### **(D)**檢索結果輸出

若要將查詢結果輸出利用,可透過此區功能,輸出的方

![](_page_4_Picture_15.jpeg)

式包括:儲存、列印、E-mail、收藏。操作步驟說明如下: Step1. 於查詢結果列表勾選您所要輸出的剪報資料。

- Step2. 於上方選擇要輸出的方式(提供儲存、列印、 E-mail、收藏方式)。
- Step3. 於跳出的視窗中,選擇輸出格式,系統提供簡易書 目、詳細書目格式,再選擇檔案格式後,按下確定鍵 即可。

![](_page_5_Picture_111.jpeg)

### **(E)**檢索結果換頁

提供換頁功能,讓使用者閱覽其他的資料。

#### **(F)** 基本資料顯示

 顯示每筆查詢結果的部分摘要和報紙名稱,供使用者檢 視。

#### **(G)**檢索結果再查詢功能

 若檢索結果筆數較多,可透過此功能進一步限縮查詢結果 數量,可輸入查詢詞後,按下搜尋鍵即可。亦可利用進階查 詢功能,做複合式的檢索,較精確地找查詢所需資料。

![](_page_5_Picture_11.jpeg)

![](_page_6_Picture_74.jpeg)

# **B.** 操作說明

Step1. 於簡目列表中點選其中一筆資料後,進入詳目畫面。

- (A)頁面左方提供相關文獻區塊。
- (B)可看剪報詳細資料。底下有全文下載功能。
- (C)點選全文瀏覽功能,可開啟新視窗瀏覽此筆資料的全文檔

![](_page_6_Picture_6.jpeg)

![](_page_7_Figure_0.jpeg)

(D)若對筆資料有勘誤建議,可點選底下勘誤回報功能,填入 相關的勘誤資訊後,再按下確定鍵即可。

![](_page_7_Picture_74.jpeg)

![](_page_7_Picture_3.jpeg)

# **3.** 個人化服務**(**我的書目收藏**)**

Step1. 請點選右上角之個人化服務,請先輸入國立臺灣圖書館館 藏系統的帳號密碼,還有驗證碼後,按下登入鍵。

![](_page_8_Picture_62.jpeg)

Step2. 於資料查詢結果頁面或瀏覽頁面中,可自行勾選要存入 的剪報資料後,於查詢結果頁面上方點選收藏功能。

![](_page_8_Picture_63.jpeg)

![](_page_8_Picture_6.jpeg)

![](_page_9_Figure_0.jpeg)

Step4. 使用者於「個人化服務」頁面中,即可檢視已存入的書目

資料。

![](_page_9_Picture_90.jpeg)

# ✓可更改資料夾(目錄)名稱

![](_page_9_Picture_91.jpeg)

✓有合併目錄功能

 點選要合併的目錄清單>建合併目錄名稱>確定>資料內容 會全轉到 合併目錄的下面

![](_page_10_Picture_57.jpeg)

![](_page_10_Picture_4.jpeg)